### Instruction for enrollment using the web site for RHC

#### www.medicaid.alabama.gov

- > Click **Providers**
- > Click **Provider Enrollment**
- > Click Electronic Provider Enrollment Application Portal
- > Click Enrollment Application

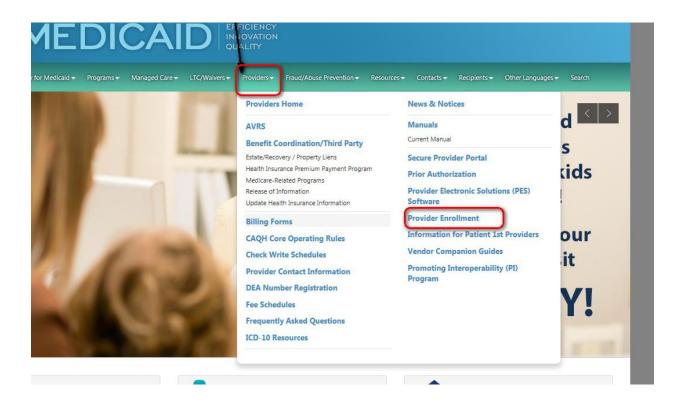

# Provider Enrollment and Forms

Federal law requires all physicians and other practitioners who prescribe or order services for Medicaid recipients, or who refer Medicaid recipients to other providers, must be enrolled as a Medicaid provider.

#### Provider Enrollment Contact Information:

- · (888) 223-3630 (Nationwide Toll-Free)
- · Hours (All times Central) Monday Friday 8 a.m. to 5 p.m.
- · Supervisor: Jeff Kochik (334) 215-4152 Click here to email Provider Enrollment
- Frequently Asked Questions about Provider Enrollment

## Enrolling as a Medicaid Provider

- · Forms for Provider Enrollment and Re-Enrollment
- Electronic Provider Enrollment Application Portal
- Provider Enrollment Web Portal Training Manual
- · Providers Required to Submit an Application Fee
- · Rural Health Clinic Cost Report Useful information to help new providers establish the rate for reimbursement
- DEA Number Registration Prescribers of controlled substances are mandated to re-register their DEA License every
  three years. To ensure your DEA is on file at Medicaid, upload a copy of the provider's DEA Registration Certificate to
  the Medicaid Interactive Web Portal or fax to (334) 215-7416 with the barcode cover sheet that is provided in the
  Interactive Web Portal at the end of the Enrollment Updates request. Please be sure to include the provider's name,

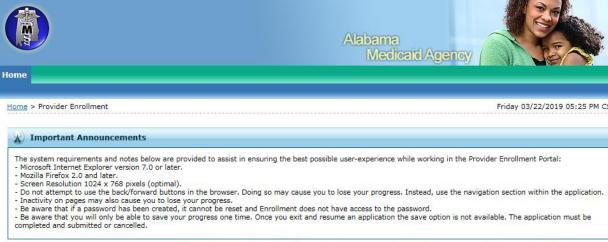

#### Provider Enrollment

Enrollment Application

Initiate a new electronic enrollment application.

<u>EFT Enrollment Application</u>
Initiate an EFT Enrollment application.

EDA Faciliares Application

ERA Enrollment Application
Initiate an ERA Enrollment application.

Resume Enrollment

Resume an existing electronic enrollment application that has not been

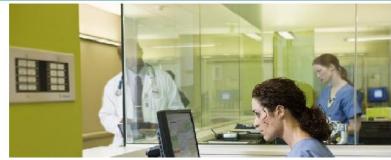

This will take you to the home screen once you hit continue this will be where you will enter the enrollment type for the RHC as listed below.

**Facility** 

Rural Health Clinic (RHC)

Then just follow the steps.

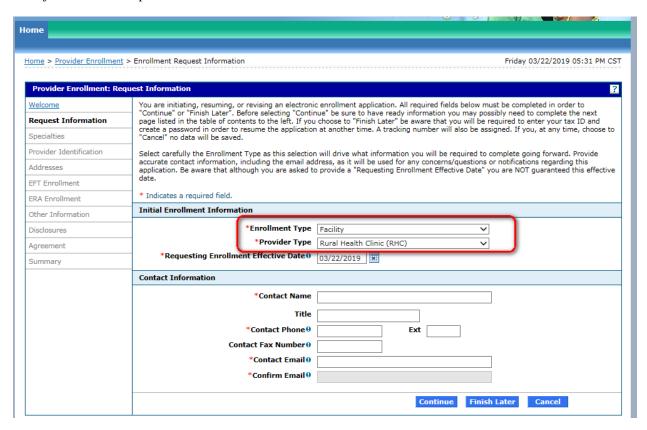